## 使用说明书

此处说明将通过固件更新所改变的功能。

# ⁄微件和应用程序的操作

### SNS 微件

- **1** 按下 <HOME> 按钮。
- **2** 向左或向右轻拂画面,选择服务面板。
- 3 触按 [ **N** ]。
- **4** 选择 SNS 微件。

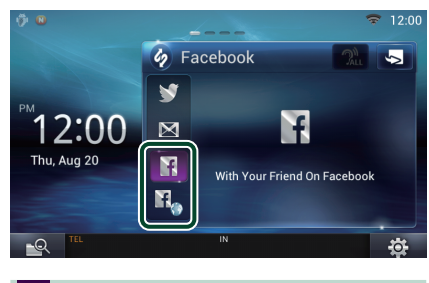

#### K

显示所发布或共享的文章。

### n.

网络浏览器启动并显示脸谱网站。

### 脸谱(SNS 应用程序)

- **1** 按下 <HOME> 按钮。
- **2** 向左或向右轻拂画面,选择网络内容面板。
- 3 触按 [ **H**]。
- **4** 触按 [ SNS]。
- 5 触按 [  $\leftarrow$  (脸谱) ]。
- **6** 按照以下进行需要的操作。

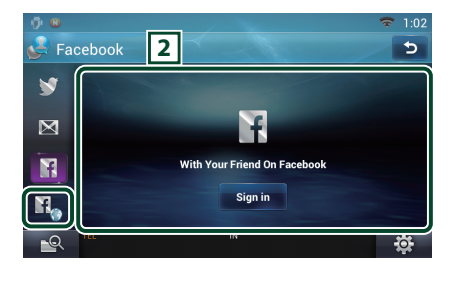

#### 2 文章列表

显示所发布或共享的文章。 触按后显示详细内容。 最新信息在顶端显示时,向下滑动列表可更 新信息。 : 用语音读出文章。

#### H.

网络浏览器启动并显示脸谱网站。

### 脸谱(网络浏览器)

- **1** 按下 <HOME> 按钮。
- **2** 向左或向右轻拂画面,选择服务面板。
- 3 触按 [ **N** ]。
- **4** 选择 SNS 微件。
- 5 触按 [  $\mathbf{H}_{\alpha}$  ]。
- **6** 输入邮件地址 / 电话和密码。

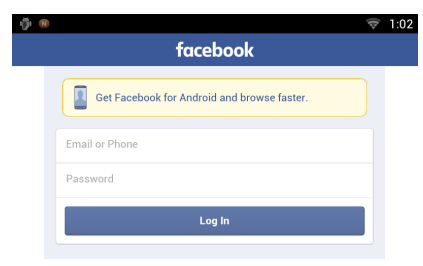

#### **7** 触按 [Log in](登录)。 您已登录至脸谱网站。

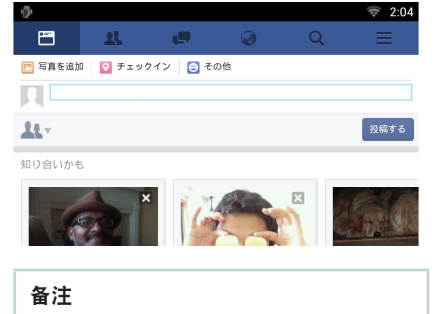

• 您可将 ID 和密码保存至网络浏览器。

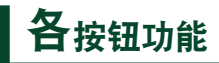

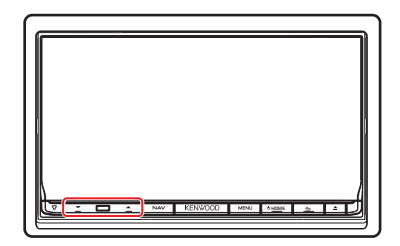

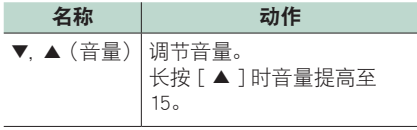